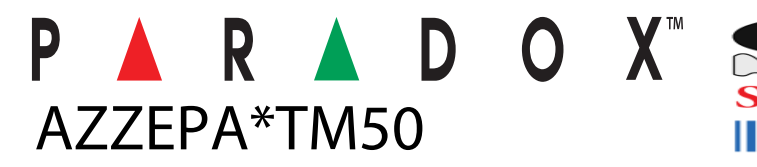

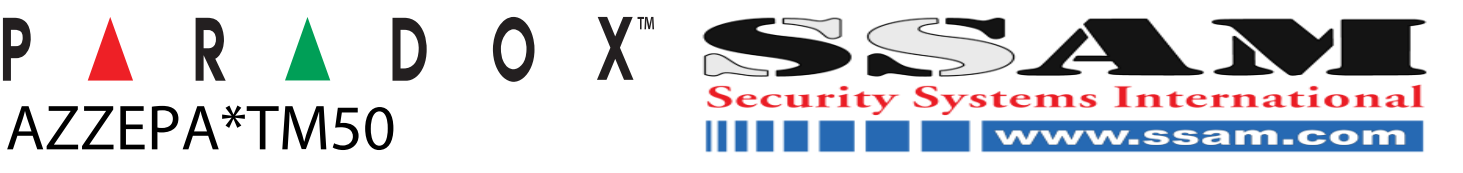

**TM50 Touch**  Benutzeranleitung Digiplex EVO System DIGIPLEX

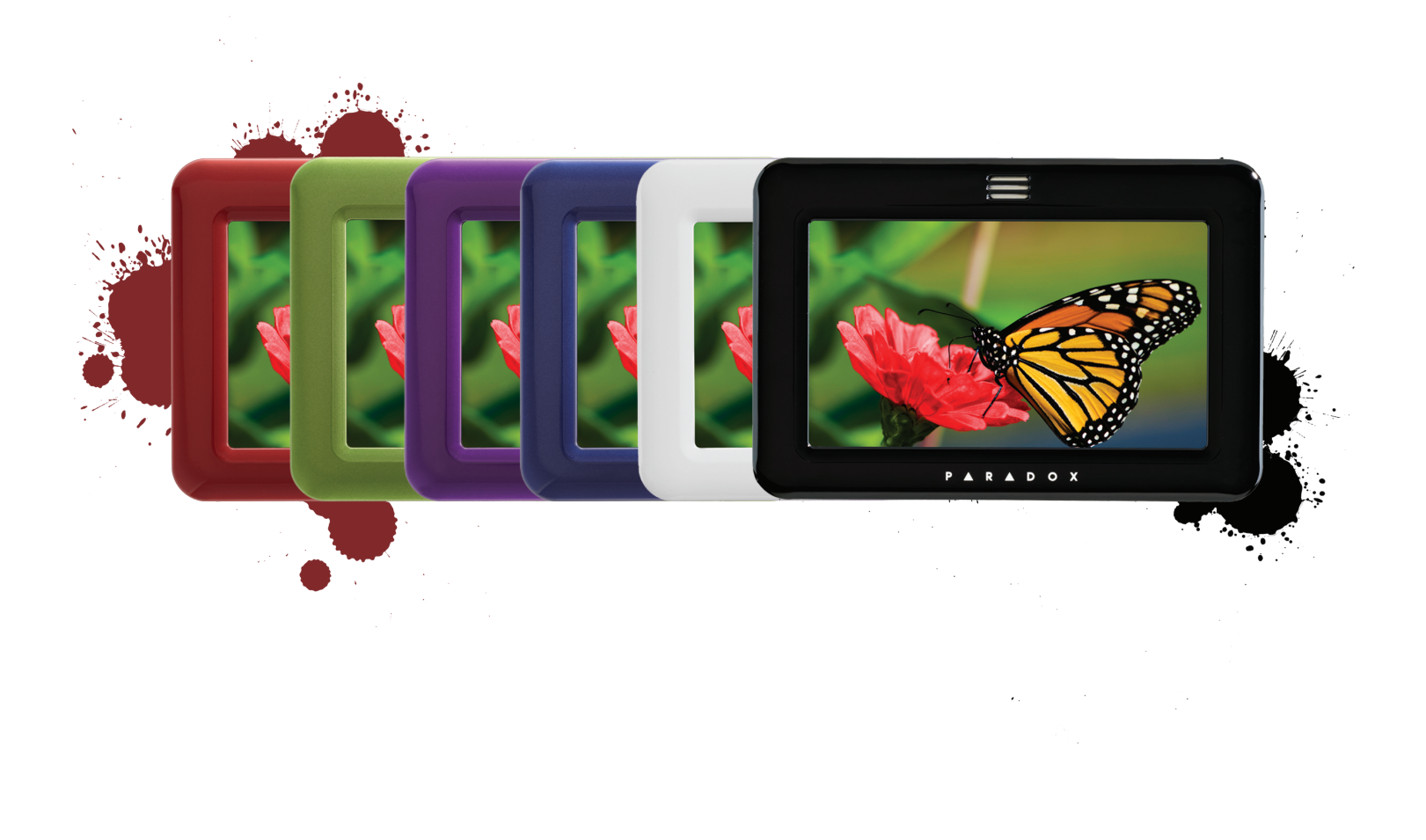

 $\mathbf{X}^{\mathbf{w}}$ R. D  $\circ$ 

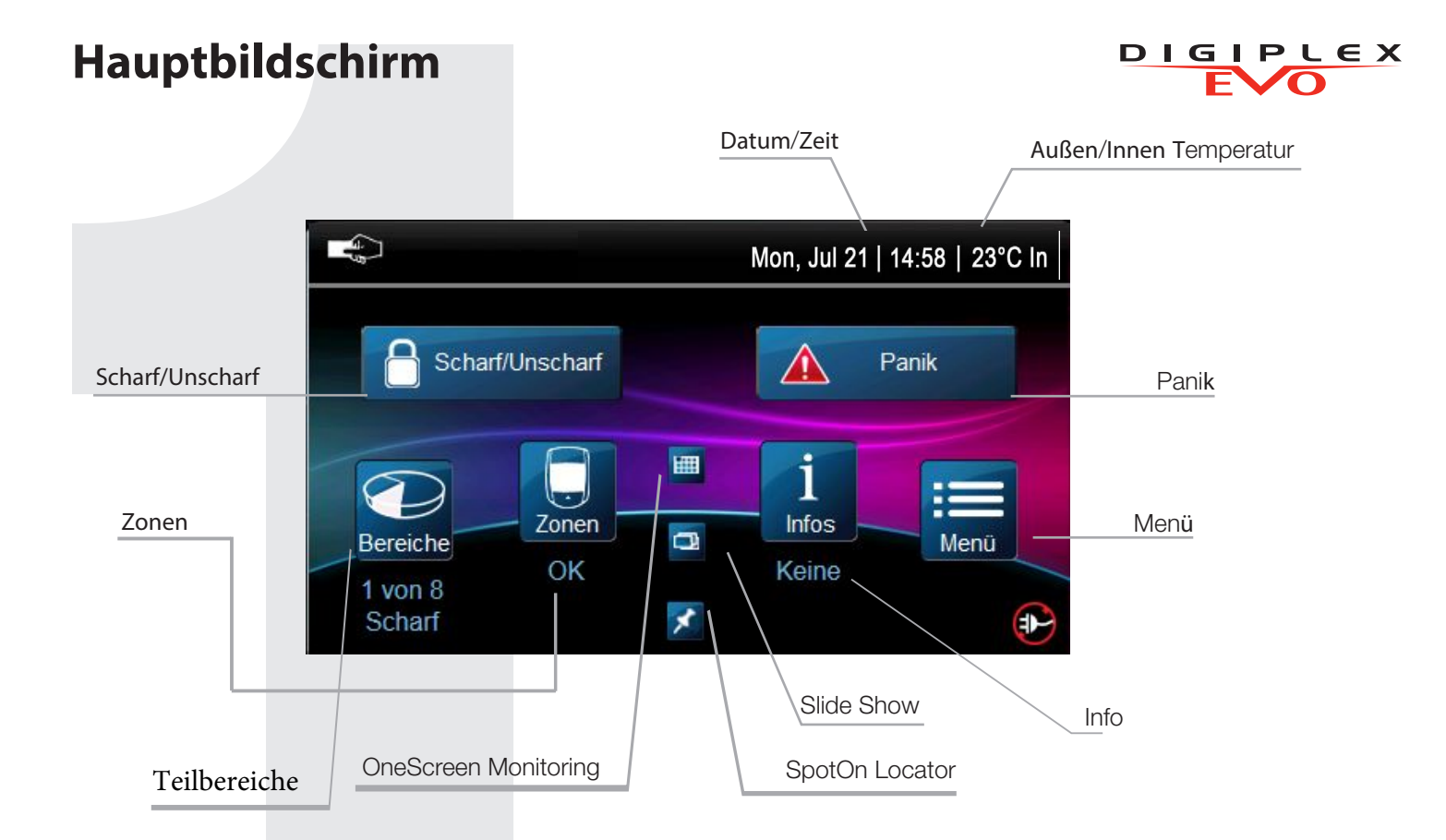

# **Scharf/Unscharf schalten des Systems**

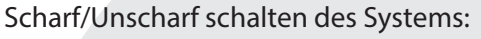

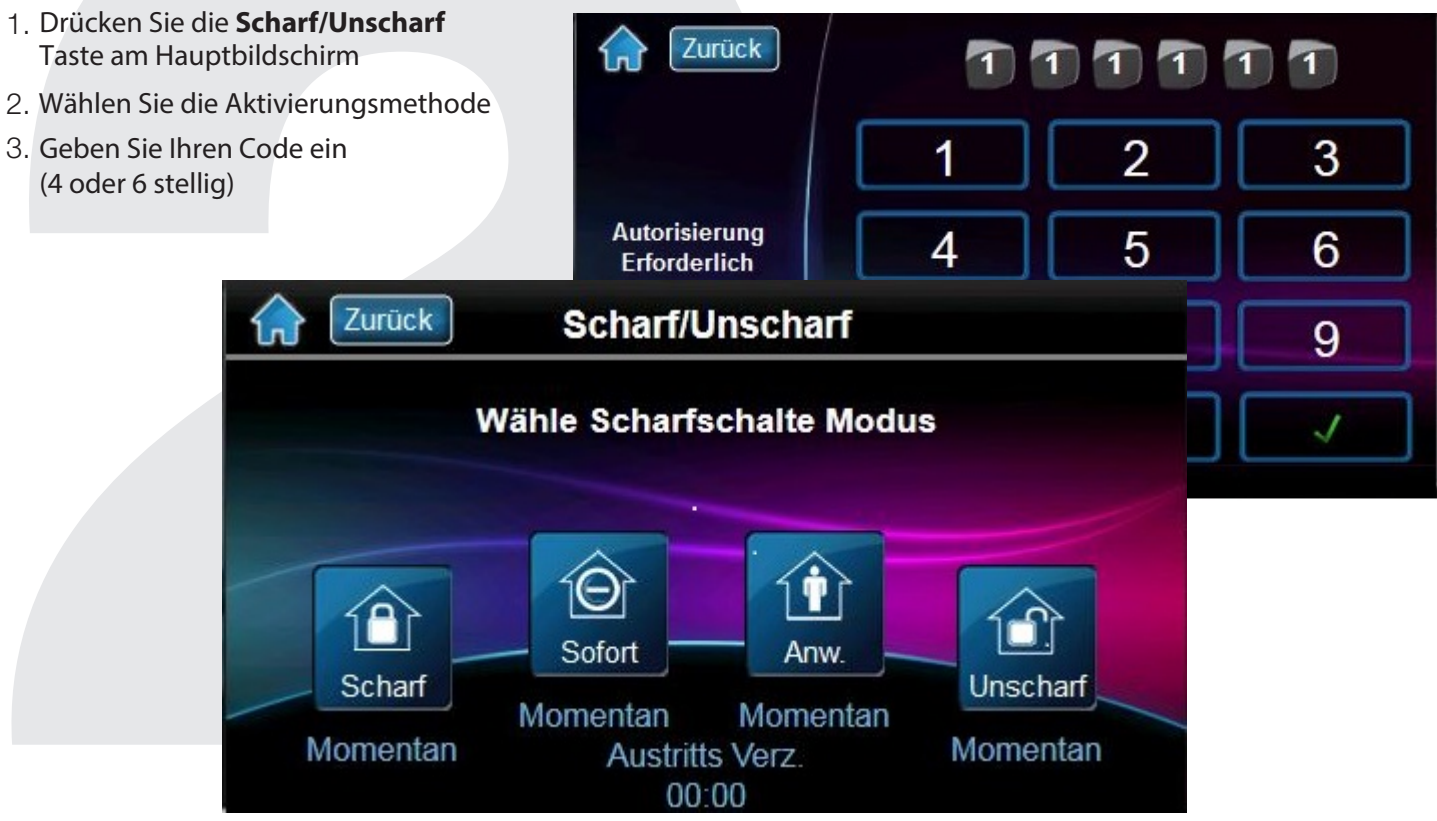

## **Menü**

Für Menüoptionen drücken Sie die Menü-Taste und folgen Sie den Anweisungen auf dem Bildschirm. Die Menüotionen umfassen.

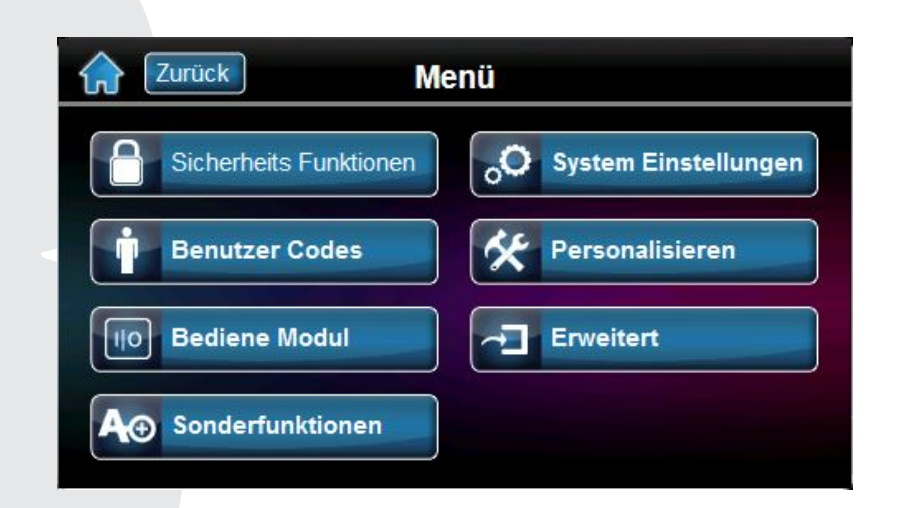

### • **Sicherheitsfunktionen**

*Scharf/Unscharf*

Modus Auswählen (Scharf,S Sofort, Anwesend, Unscharf)

#### *Zonen Umgehung*

Bereich Auswählen Zone Auswählen

#### *Zeige System Status*

*Zeige Bereiche* Bereich auswählen *Zeige Zonen* Bereich auswählen Zone auswählen

*Zeige Störungen*

System Panel Akku Störung AC Störung Kommunikationsbus Uhrzeit&Datum GSM/GPRS Zeige Alarm Speicher Bereich auswählen Zeige Felher Speicher Bereich auswählen

*Gong Zonen Auswahl Zonen Bereich auswählen Zone auswählen* Gong Zeitsteuerung

Gong Auslösung Auto-*Scharfschalt Zeit* Bereich auswählen Timer setzen

## • **Benutzercode**

Siehe Abschnitt 5

### • **Bediene Modul**

Rauchmelder Reset Bestätigen Tastenkombination (1-8) Name Anklicken zum Umbenennen Bestätigen

### • **Sonderfunktionen**

Grundrisse Siehe Abschnitt 8 One Screen Monitoring Zonen testen

• **Systemeinstellungen** Siehe Abschnitt 6

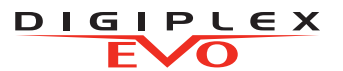

### • **Personalisieren**

**Bereich/ Zonen Titeln** Ändere Titel von: Bereiche-> Bereich auswählen Zonen-> Zone auswählen **Start Seite anpassen** Setze Zeit/Datum Uhrzeit Uhrzeit Format Datum Datums Format Zeige/verstecke Zeige Uhrzeit Zeige Datum Zeige Innen Temperatur Zeige Außen temperatur **Temperatur Messung** Celsius/ Fahrenheit *Start Seiten Typ*

Auswählen wie die optische Darstellung (Hauptbildischirm) dargestellt werden soll.

### **Wecker**

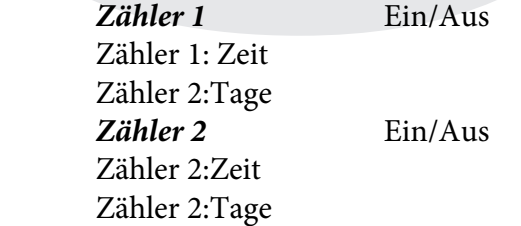

### • **Erweitert**

#### **SMS Einstellungen**

SMS #01

 Telefon Nummern Bereichs Zuordnung Ereignis Auswahl

#### **Produkt Informationen**

Titel Modul 001 Titel ändern Model Seriennummer Haupt Firmware Sprache Übersetzt von Theme Bootloader FPGA Hardware ECO Spannungs Messung

*Slide Show* Slide Show Ein/aus Zeige Bilder für 10 Sek. 15 Sek. 20 Sek. 30 Sek. 1 Min. *Shuffle Bilder* Ja/Nein **Sprachen** Sprache Ändern

**Spezial Funktionen** *Sende Test Report* Ja/Nein *Stoppe Übertragung* Verbindung trennen? Ja/Nein *Rufe PC Software* Ja/Nein *Antwort PC Software* Ja/Nein *Kalibriere Bildschirm* Ja/Nein *Sensor Anpassung* Innentemperatur Anpassung Außentemperatur Anpassung *Upgrade* Firmware auswählen

# **Eingabe von Benutzerprogrammierung**

Eingabe von Benutzerprogrammierung

- 1. Drücke **Menü**.
- 2. Drücken Sie **Benutzercodes.**
- 3. Geben Sie ihren **Mastercode** ein

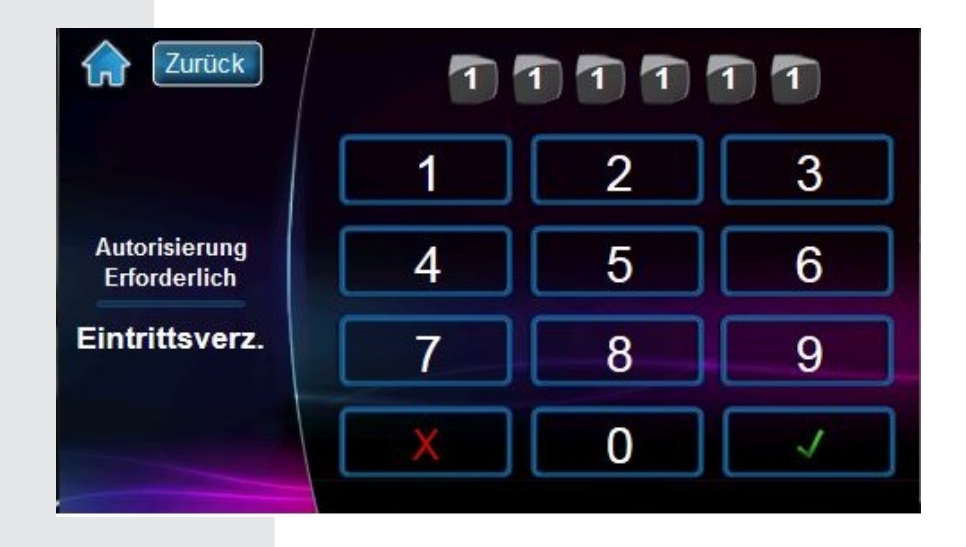

## **Benutzer hinzufügen**

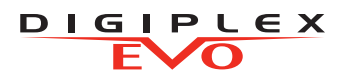

Einen neuen Benutzer hinzufügen:

- 1. Drücken Sie die **Hinzufügen**-Taste um einen Benutzer hinzuzufügen
- 2. Bezeichnung ändern, oder drücken Sie **Weiter**
- 3. Geben Sie ihren Zugangscode ein und drücken danach **Weiter**
	- Geben Sie den Benutzercode ein
- 4. 2.Mal ein. Drücken Sie dann Weiter
- 5. Option für Handsender einlernen: Drücken Sie eine Beliebige Taste oderÜberspringen
- 6. Geben Sie die Zugangskartennumer ein oder drücken Sie Überspringen
- 7. Benutzereinstellungen oder Drücken Sie Fertig
- 8. Benutzer ist nun gültig

# **Systemeinstellungen**

Bildschirmeinstellungen können programmiert werden bei Menü- >Systemeinstellungen. Die Einstellungen umfassen:

- Zeit Datum
- Bildschirmeinstellungen
- Bildschirm reinigen
- Lautstärke/Stumm
- Berechtigungen

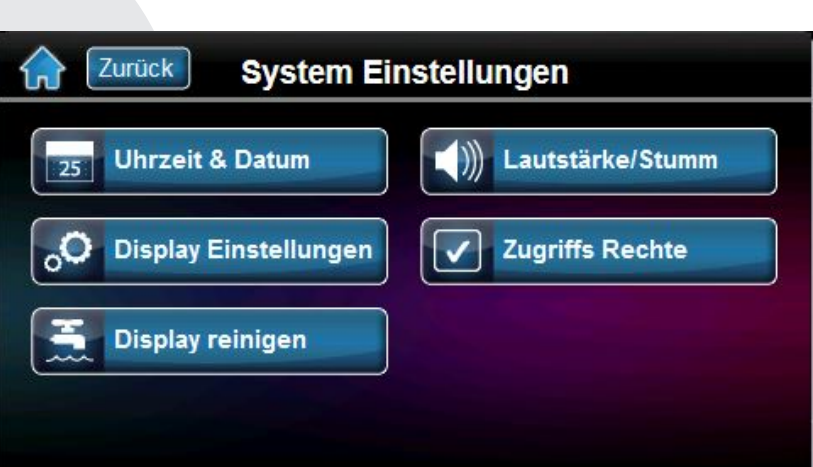

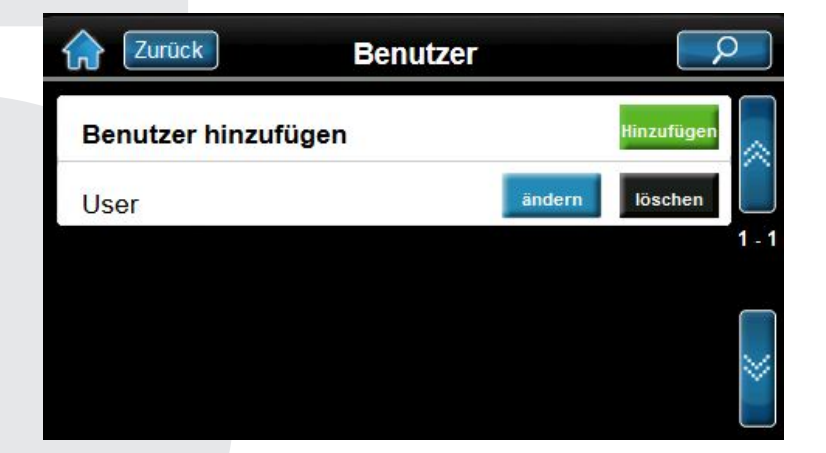

## **Info Tafel**

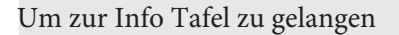

- 1. Drücken Sie die Taste
- 2. Zeigt offene/geschlossene Zonen. (Eine offene Tür zeigt eine offene Zone
- 3. Drücken Sie auf die Testtaste um alle Zonen zu Testen(Einzeltest Modus)
- 4. Drücken Sie auf die Taste Einstellungen (rechts oben), um weitere Optionen aufzurufen.

\*OneScreen Überwachung ist eine optionale Funktion. Kontaktieren Sie Ihren Installateur für weitere Informationen.

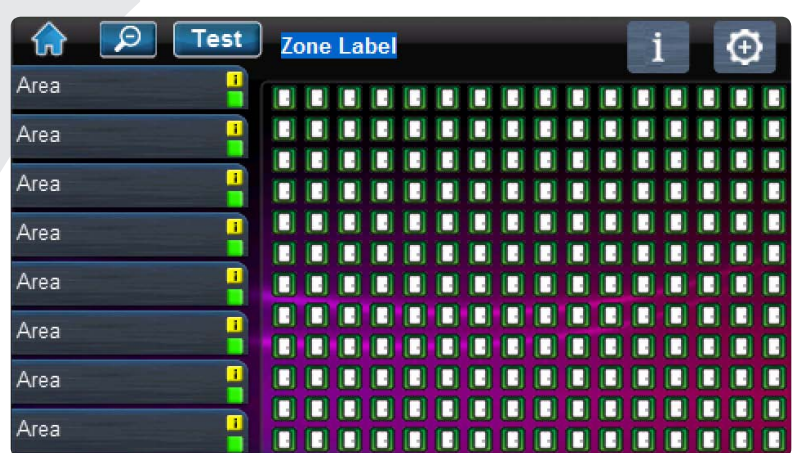

**DIGIPLEX** 

## **Grundrisse**

#### TUm Zum SpotOn Locator\* zu gelangen:

- 1. Drücken Sie die Taste.
- 2. Folgen Sie den Anweisungen auf dem Bildschirm wie Sie Fotos, Bilder oder Schaltpläne für Ihren persönlichen Grundriss hochladen.
- 3. Folgen Sie den Anweisungen auf dem Bildschirm wie Sie in Ihrem Grundriss Zonen hinzufügen/ändern/löschen können.

SpotOn Locator ist eine optionale Funktion. Kontaktieren Sie Ihren Installateur für weitere Informationen.

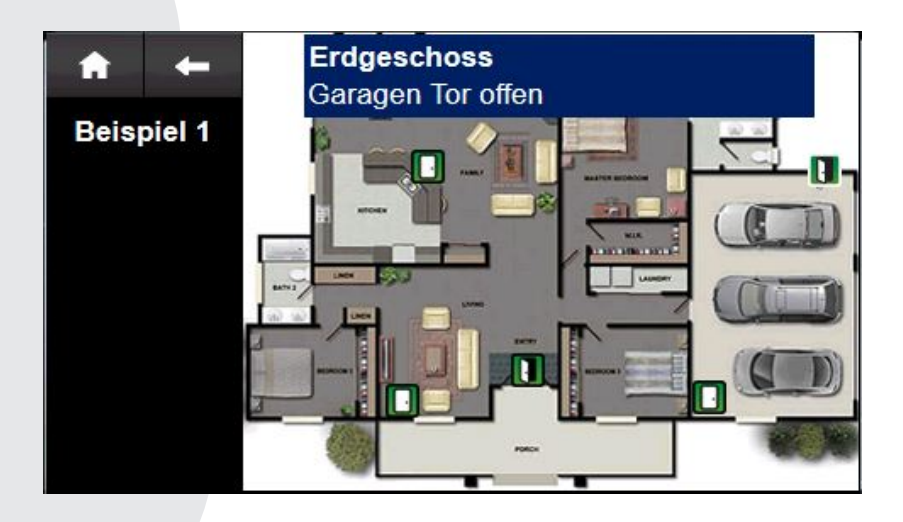

# **SlideShow**

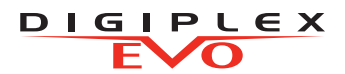

Um Zur SlideShow zu gelangen:

- 1. Drücken Sie die **D** Taste um die Standard-Diashow zu sehen
- 2. Drücken Sie auf die Taste Einstellungen (rechts unten) um weitere Optionen aufzurufen.

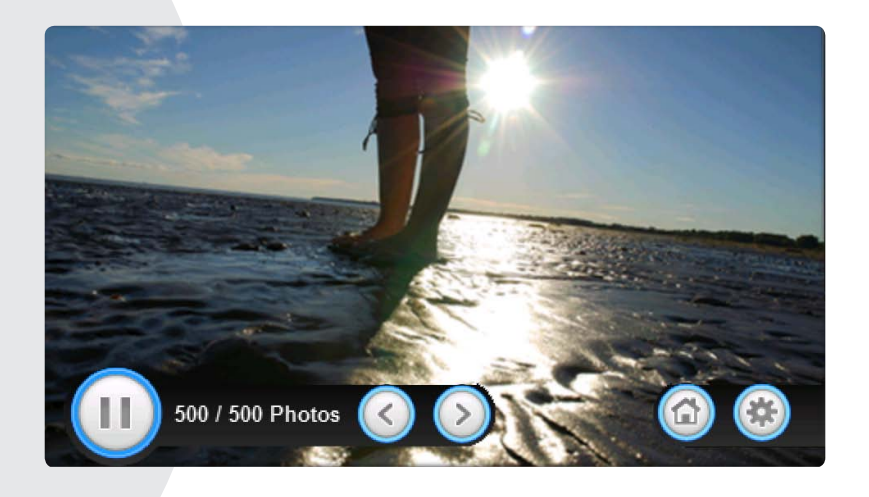

# microSD Card

### **Der Integrierte SD-Kartensteckplatz hat zu seinem Schutz einen Abdeckungsclip.**

Wenn es vorgesehen ist, dass die MicroSD-Karte häufig verwendet wird, sollte die Kartenabdeckung entfernt werden, da sonst die gesamte Frontplatte abmontiert werden muss.

So entfernen/ersetzten Sie die MikroSD (ohne Deckel)

- 1. Drücken Sie auf Die MikroSD Karte zum entsperren.
- 2. Ziehen Sie vorsichtig die MikroSD-Karte heraus. Wenn gewünscht, ersetzen Sie die Karte.

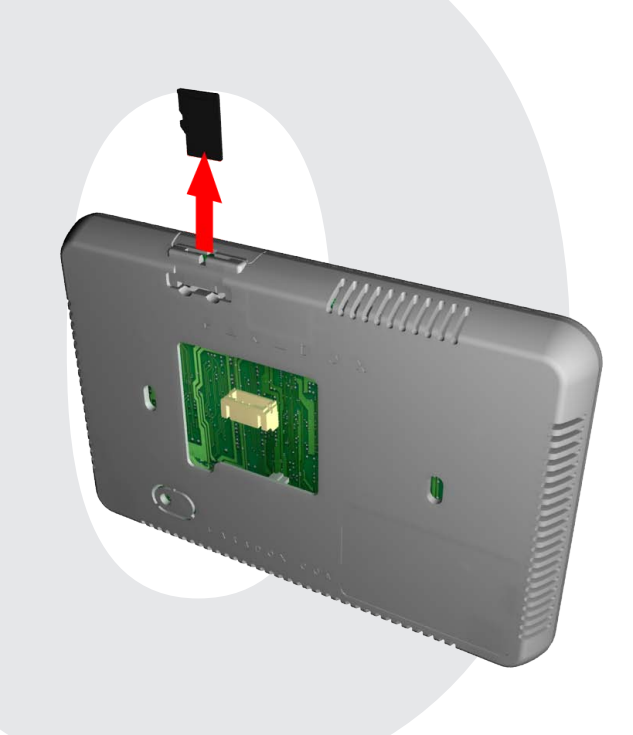

## **MikroSD-Karte**

So entfernen/ersetzen Sie die MikroSD (mit Deckel)

- 1. Hebeln Sie das Frontgehäuse mithilfe eines Schraubenziehers vorsichtig von der Rückwand. Einmal entfernt, erkennen Sie, dass die Abdeckung Teil der Rückplatte ist.
- 2. Nehmen Sie die MikroSD-Karte aus dem vorderem Gehäuse. Wenn gewünscht, ersetzen Sie die Karte.

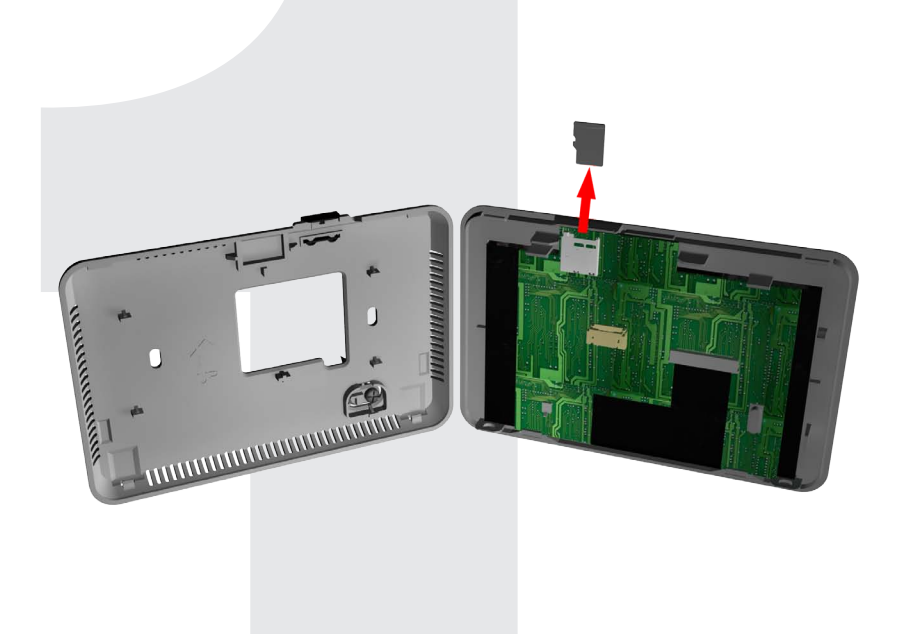

**DIGIPLEX**  $\sqrt{\mathrm{o}}$ 

P

# **Notizen**

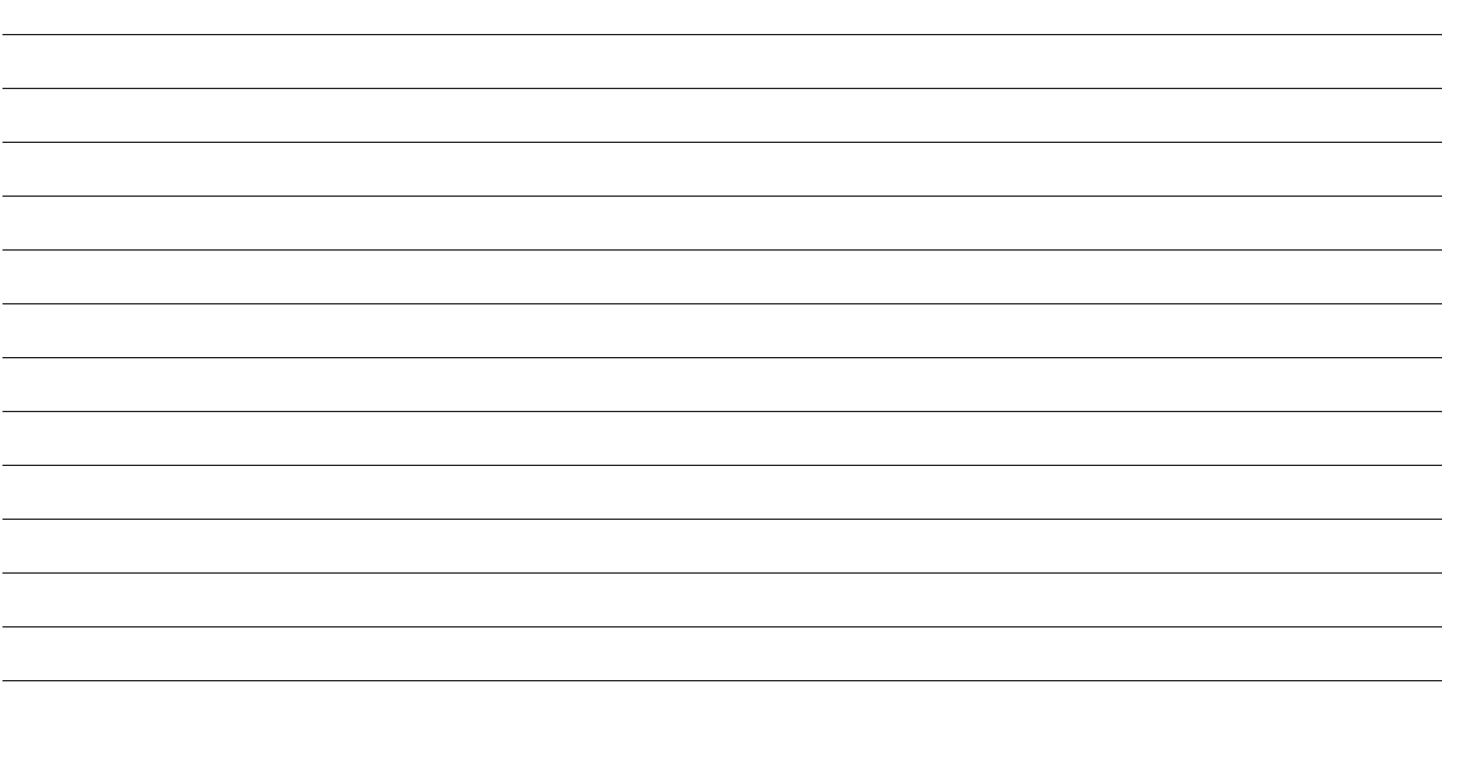

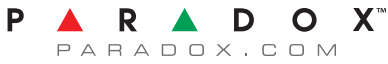